## <自動データ取込方法について> for AdvanceLABO ver 3.5a9

旧バージョンのアドバンスラボのデータを新しいバージョンへ移行する手順をご説明いたします。 下記はアドバンスラボver3.4a5eよりver3.5a9へデータ移行するご説明となります。ver3.4a5e以外のバージョンも同様です。

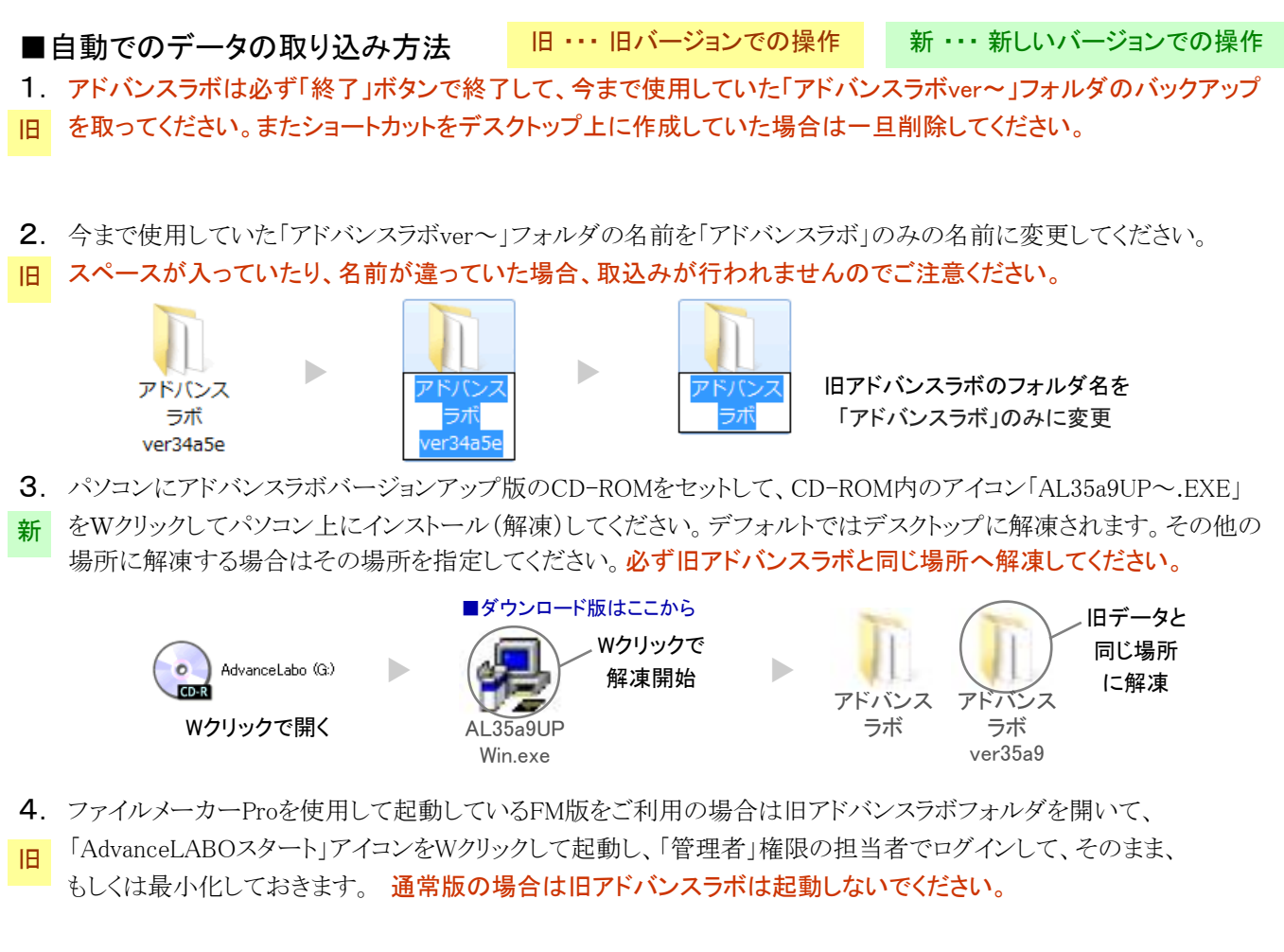

5. 新しいアドバンスラボフォルダを開いて、「AdvanceLABOスタート」アイコンをWクリックして起動してください。

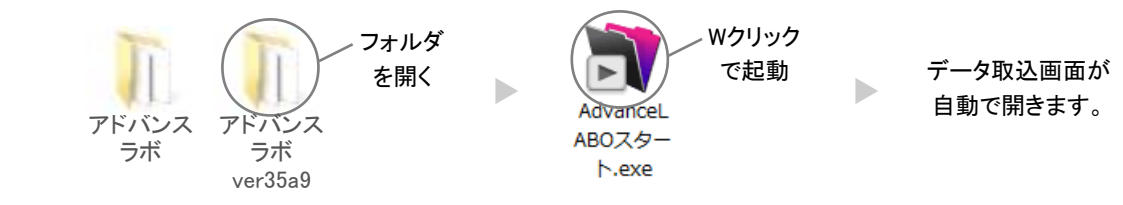

新

6. 「全データ一括自動取込」ボタンを押して「取込開始」ボタンを押してください。ボタンを押すと取込みが自動で 開始されます。取込にはデータ量やパソコン性能により、時間がかかる場合がありますのでパソコンを使用しない 空き時間に作業をしてください。取込が終了しましたら以上で終了です。取り込まれたデータに問題がなければ ー旦、全てのアドバンスラボを終了した後に旧アドバンスラボの「アドバンスラボ」フォルダは削除してください。 新 旧

全データー括自動取込(通常版)

※通常版はボタンを押して、自動取込開始前に旧システムのパスワード入力画面が表示される場合があります。 ※一旦データの取込みを開始したら途中で取込みの中止をしないでください。

※ショートカットが必要な場合はアドバンスラボフォルダ内の「AdvanceLABOスタート」アイコン上で 右クリックして、「送る」→「デスクトップ(ショートカットを作成)」を左クリックで選択して デスクトップ上にAdvanceLABOスタートのショートカット(リモコン)を作成してください。 作成されたショートカットには一切データは入っていません。ご注意ください。

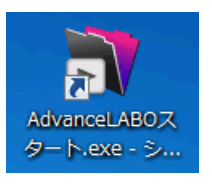

※MacOSX版も上記と基本的な操作は同じです。旧バージョンのフォルダの名前を変更して、新しいバージョンの フォルダを旧フォルダと同じ場所に配置し、新バージョンを起動して自動取込ボタンで移行作業を行って下さい。